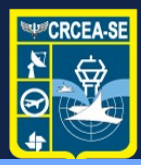

**Centro Regional de Controle** do Espaço Aéreo Sudeste

### ORIENTAÇÕES PARA AUTORIZAÇÃO DE OBJETOS PROJETADOS NO ESPAÇO AÉREO **- OPEA**

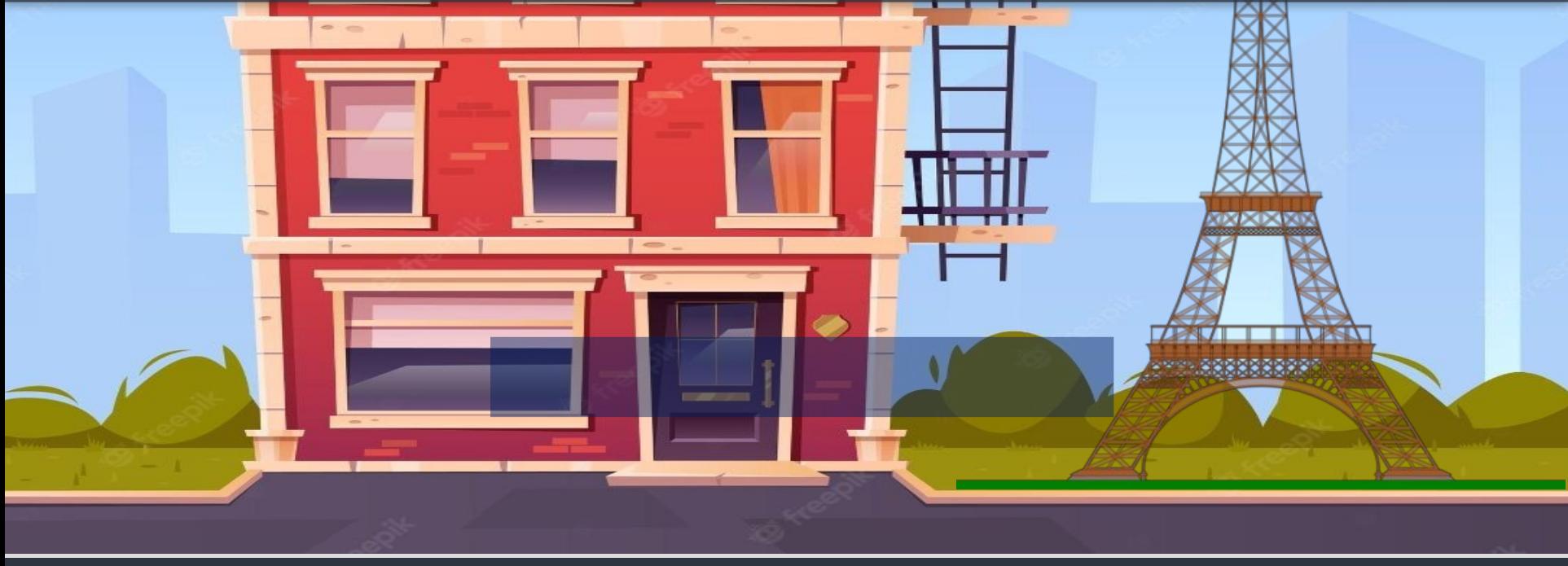

#### OBJETO PROJETADO NO ESPAÇO AÉREO - OPEA

### **O que é um Objeto Projetado no Espaço Aéreo (OPEA)?**

É qualquer objeto (edificação, torre, poste, antena, mastro, etc.) cujas dimensões se projetem verticalmente no espaço aéreo.

Objetos que causem perigosos reflexos ou irradiem raios lasers também são considerados OPEA, pois podem ofuscar a visão dos pilotos.

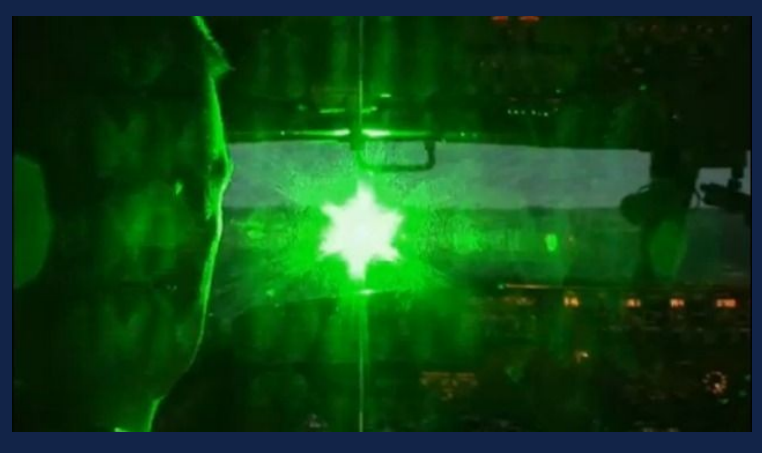

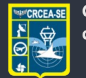

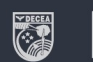

#### OBJETO PROJETADO NO ESPAÇO AÉREO - OPEA

### **Por que o projeto de um OPEA deve ser submetido à análise do Comando da Aeronáutica (COMAER)?**

Para que o COMAER avalie se o objeto causa algum efeito adverso à segurança ou à regularidade das operações aéreas, ao funcionamento de auxílios à navegação ou aos procedimentos de navegação aérea.

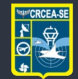

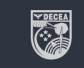

#### OBJETO PROJETADO NO ESPAÇO AÉREO - OPEA

### **Quando devo submeter um OPEA à análise do COMAER?**

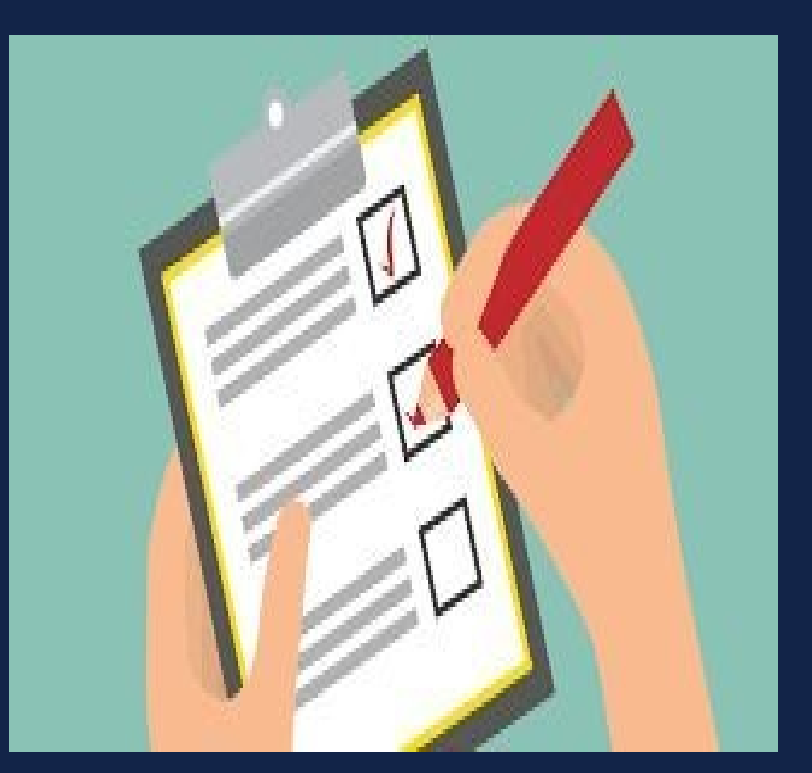

Os casos em que um objeto deve ser submetido à análise do COMAER estão no **item 10 da ICA 11-408/2021 –** *Critérios de Solicitação*.

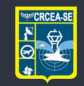

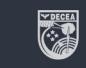

#### ANÁLISE DE OPEA

### **O que é considerado em uma análise de OPEA?**

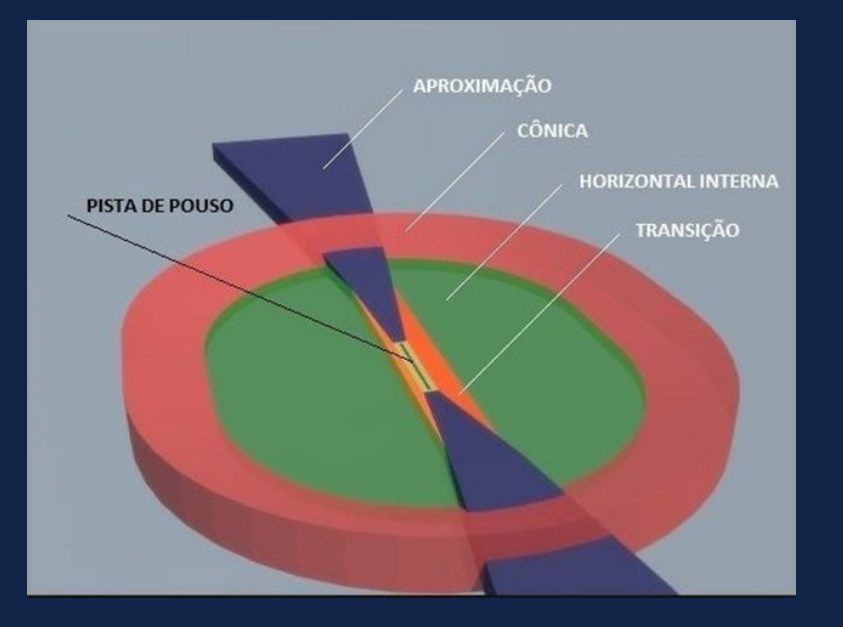

Os OPEA são analisados em função de todos os *Planos de Zona de Proteção*  que impõem restrições ao local onde se pretende implantar o objeto.

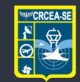

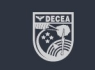

### **O que são PLANOS DE ZONA DE PROTEÇÃO?**

**PERIGO NA ROTA** Prédios e árvores invadem área de aproximação dos aviões

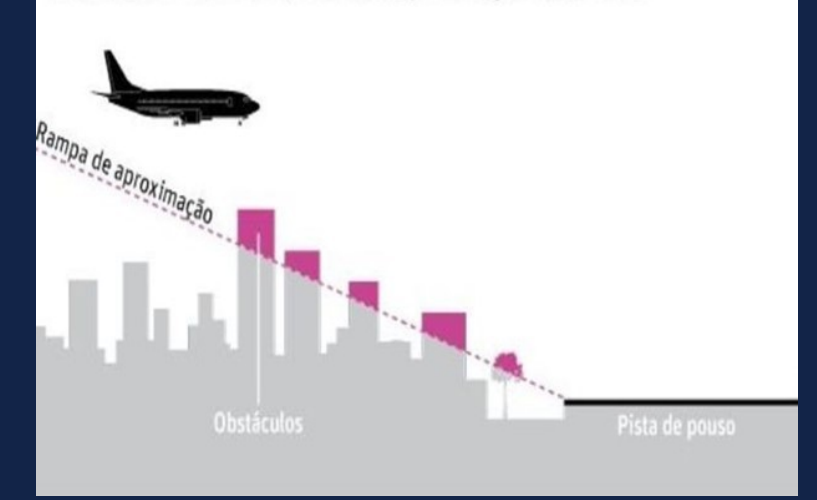

Planos de Zona de Proteção são conjuntos de superfícies limitadoras de obstáculos impõem restrições aos objetos projetados no espaço aéreo (OPEA), disciplinando a ocupação do solo, de modo a garantir a segurança e a regularidade das operações aéreas e o funcionamento dos auxílios à navegação aérea.

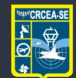

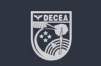

### **Onde encontro os PLANOS DE ZONA DE PROTEÇÃO?**

Os Planos de Zona de Proteção também estão disponíveis no Portal AGA, em https://aga.decea.mil.br.

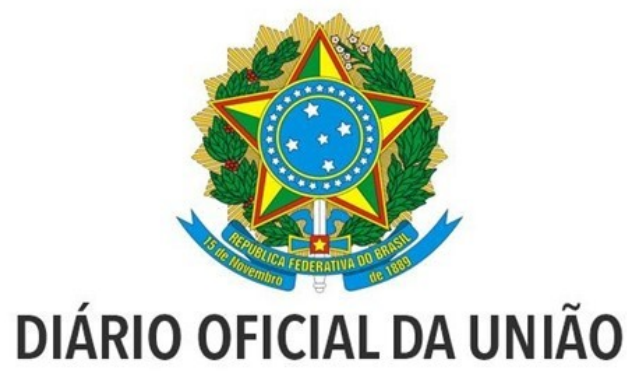

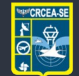

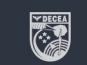

#### Os Planos de Zona de Proteção também estão disponíveis no Portal AGA, em **https://aga.decea.mil.br**.

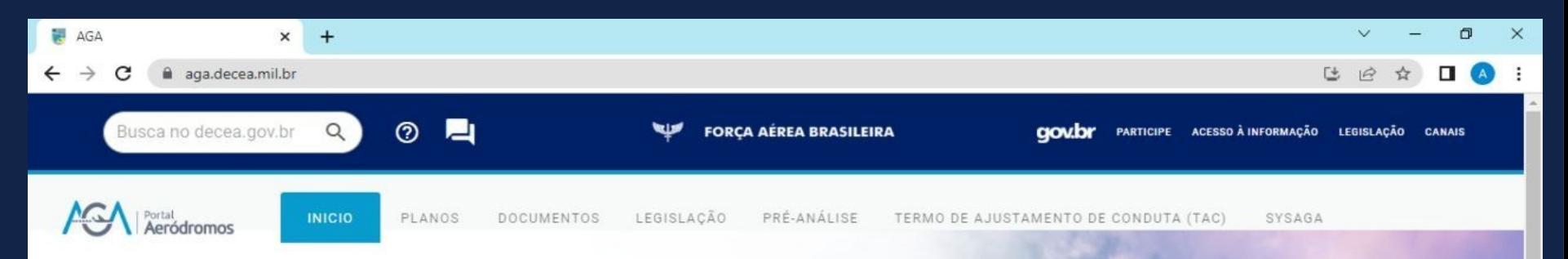

#### **Bem-vindo ao Portal AGA**

O Portal AGA disponibiliza informações sobre Planos de Zona de Proteção de Aeródromos (PZPA), consulta aos planos publicados, legislação de referência e, também, dá acesso a arquivos que auxiliam a elaboração de processos. O Portal AGA disponibiliza acesso ao SYSAGA, sistema destinado à elaboração e à consulta de processos.

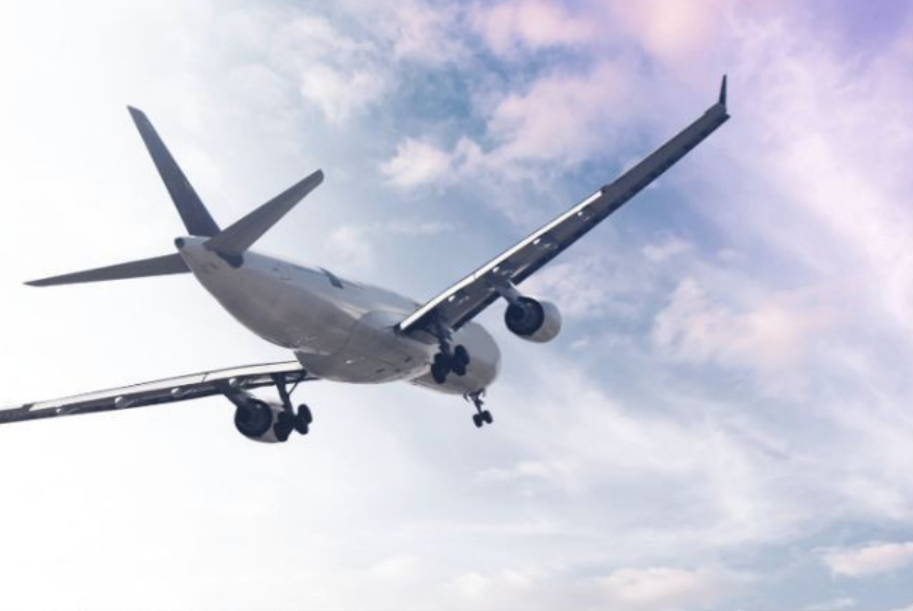

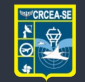

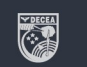

#### Basta clicar na aba "**PLANOS**"

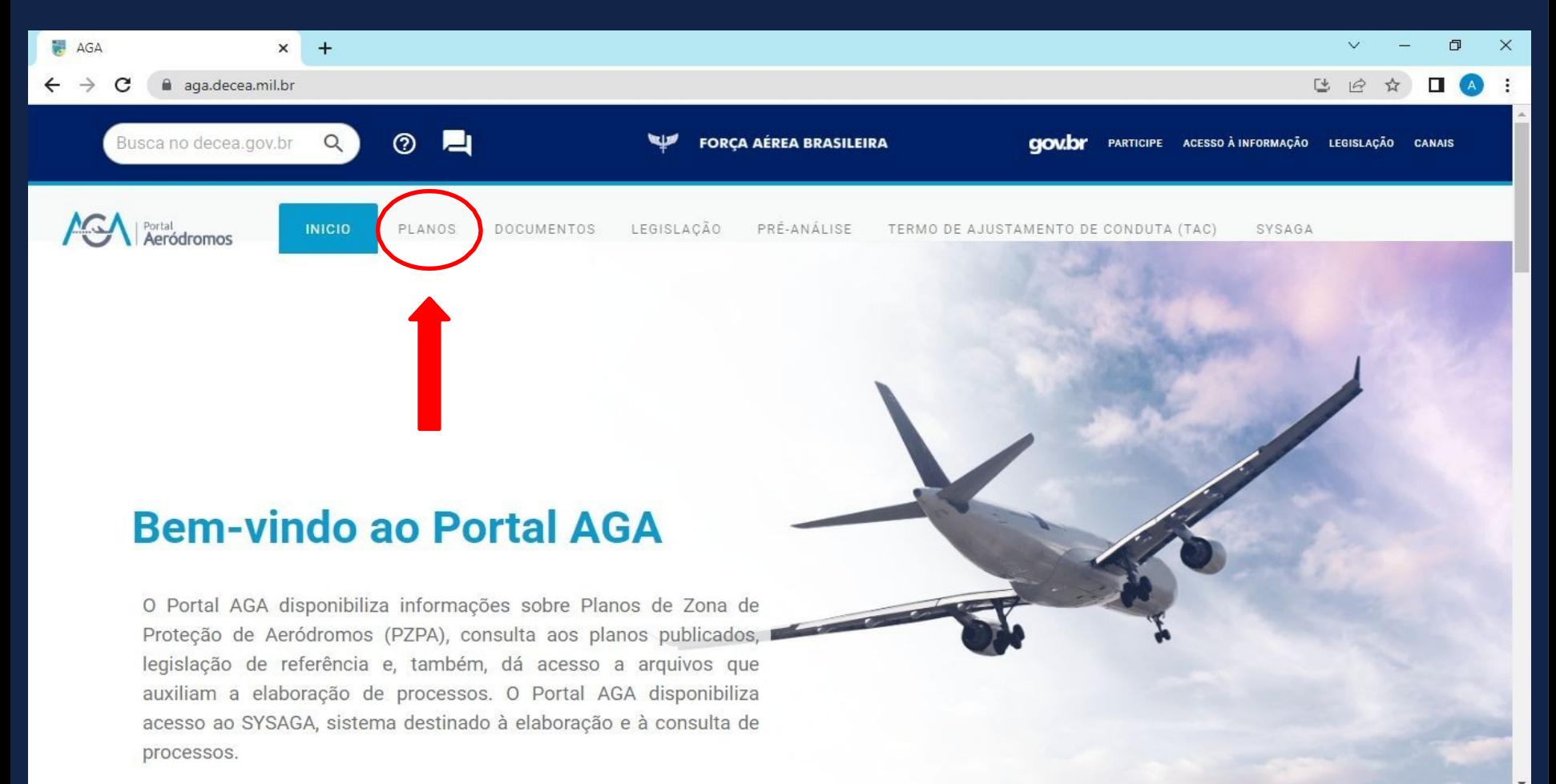

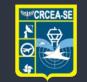

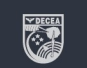

#### Na aba "**PLANOS**", role a página para cima e preencha os campos da pesquisa.

#### Pesquisa de Planos de Zona de Proteção

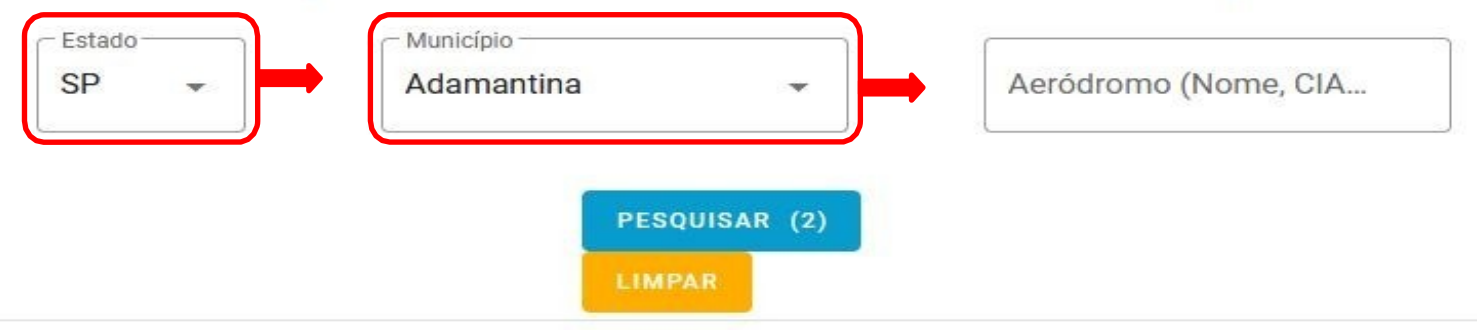

#### Resultado da busca de planos

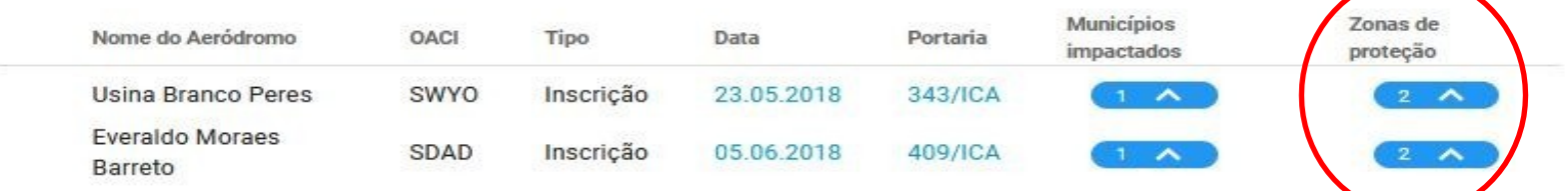

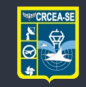

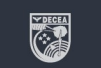

#### **DOCUMENTOS**

#### Na aba "**DOCUMENTOS**", você encontrará alguns modelos de documentos exigidos no processo de OPEA.

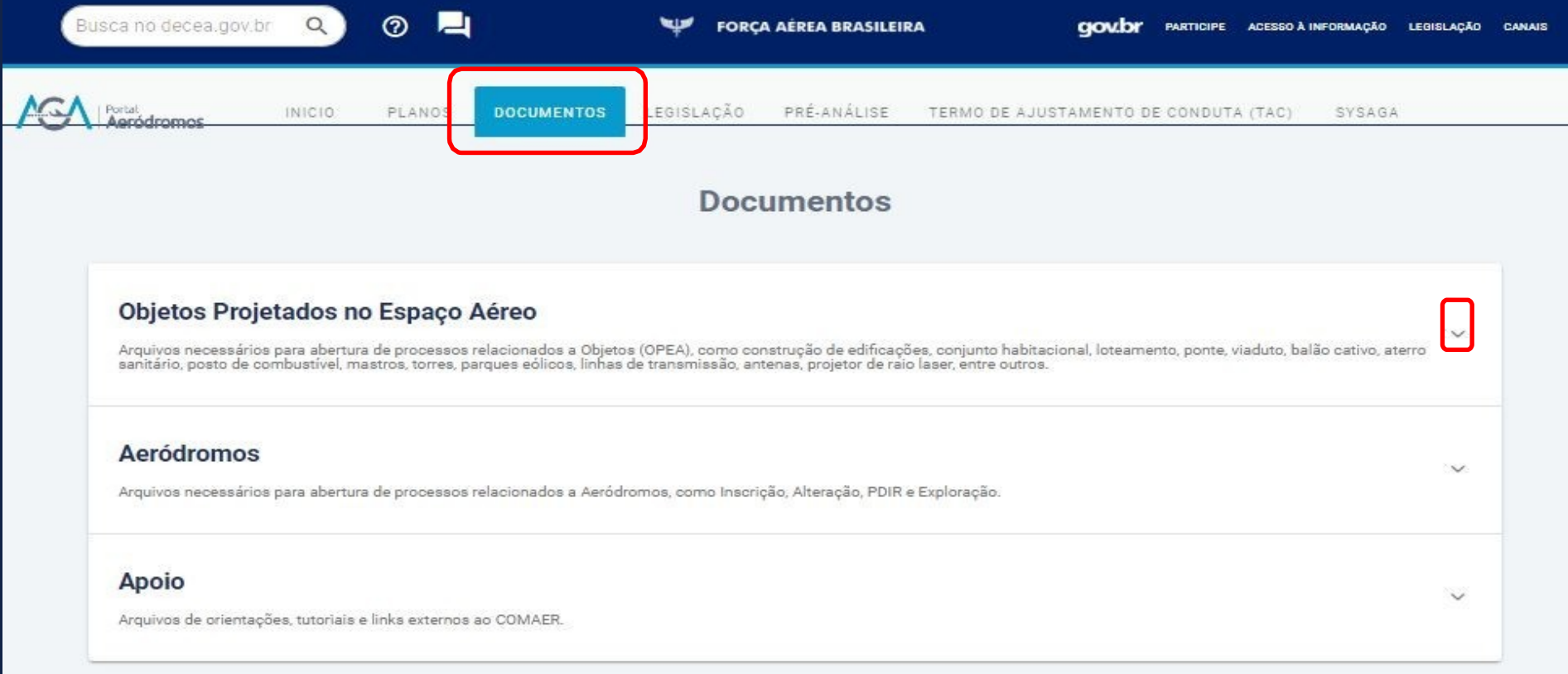

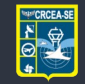

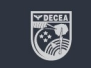

### **LEGISLAÇÃO**

#### Na aba "**LEGISLAÇÃO**", você encontrará as normas relacionadas ao processo de OPEA.

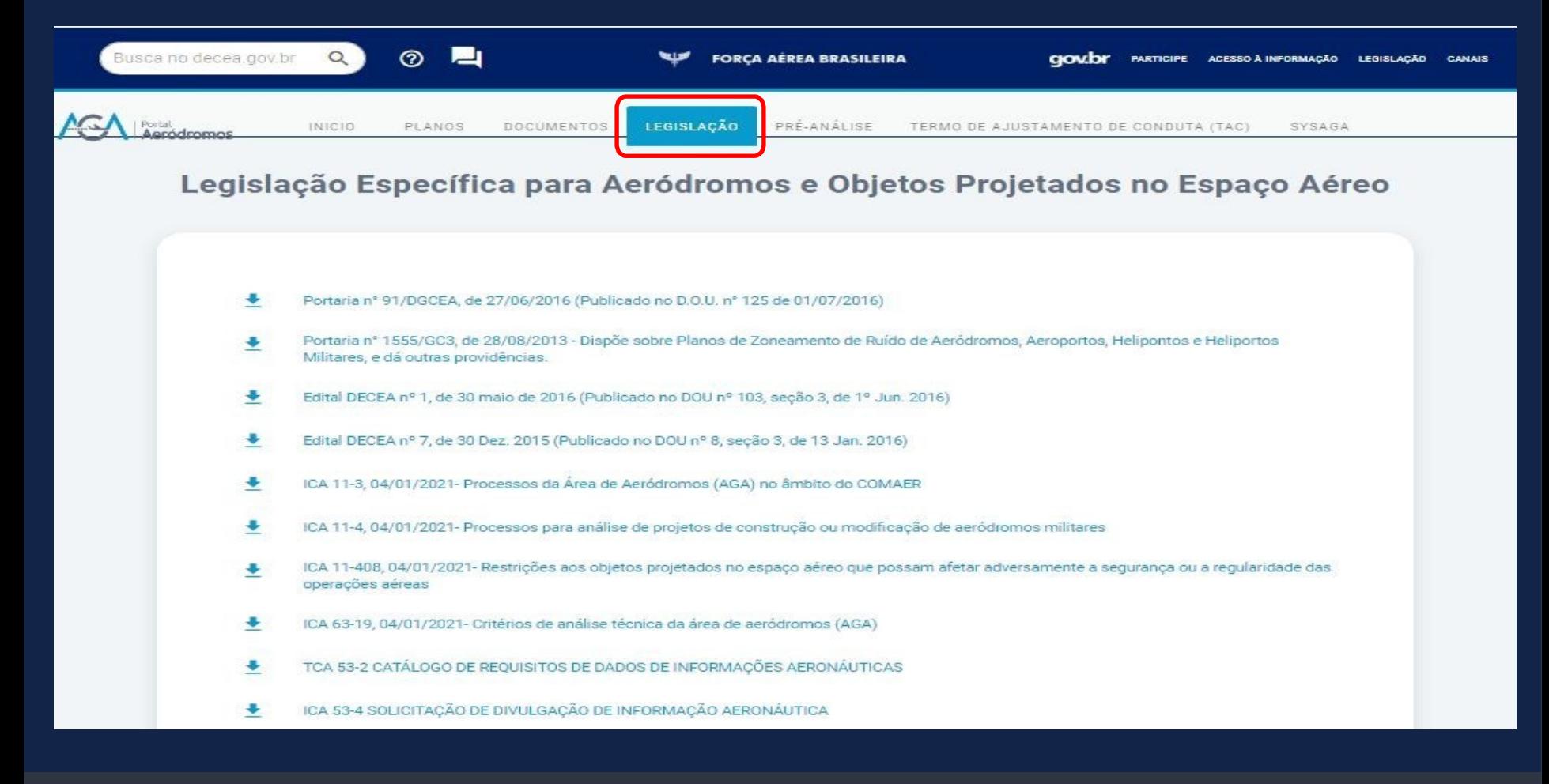

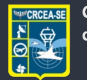

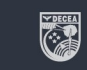

### **Quem pode protocolar uma solicitação de autorização para OPEA?**

# PESSOA FÍSICA

# PESSOA **IURIDICA**

#### Qualquer pessoa: física ou jurídica.

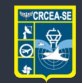

**Centro Regional de Controle** do Espaco Aéreo Sudeste

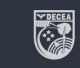

### **Como faço uma solicitação de autorização para OPEA?**

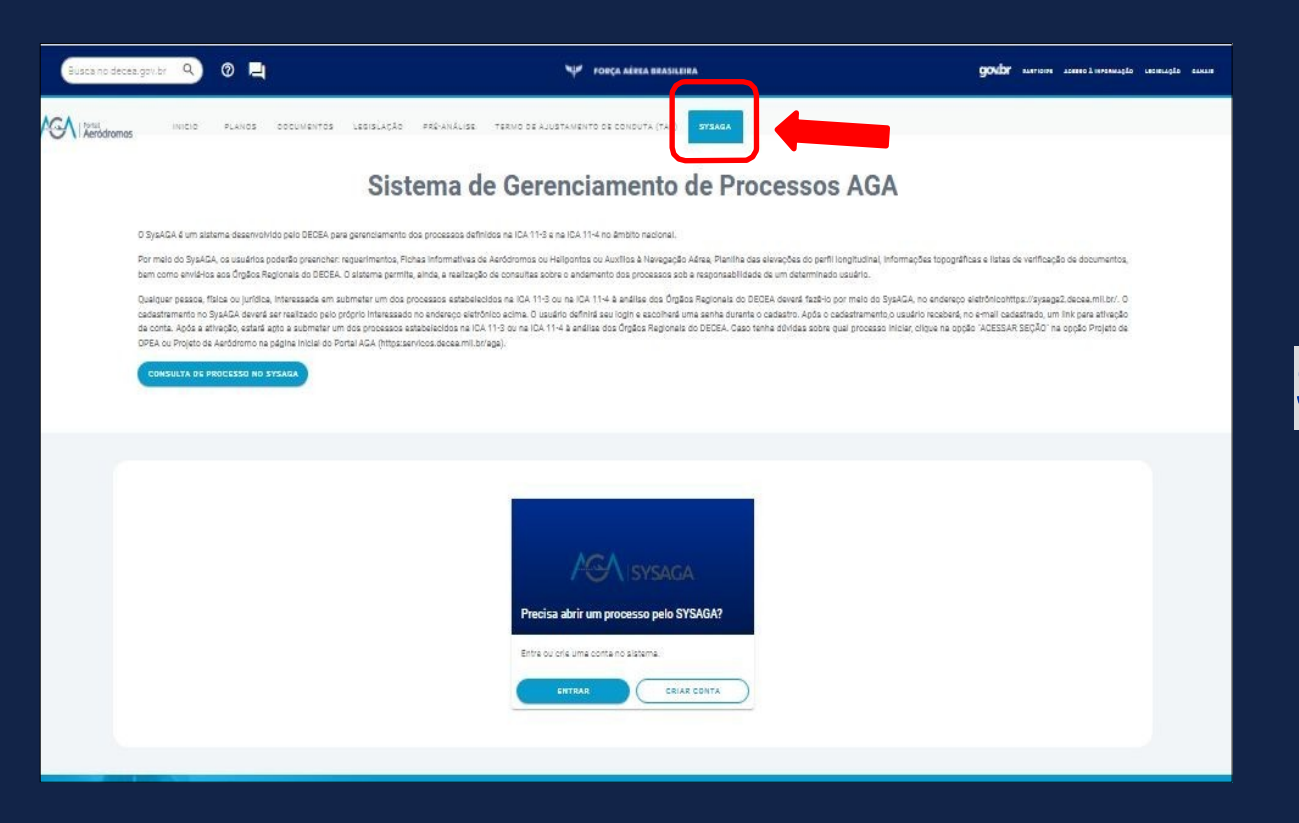

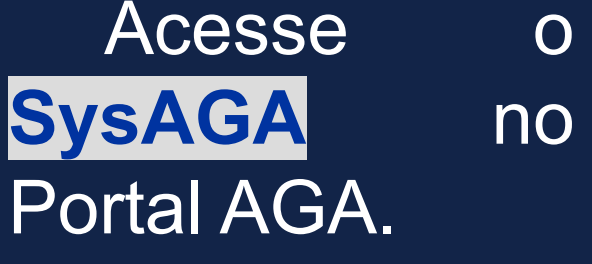

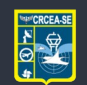

Centro Regional de Controle do Espaço Aéreo Sudeste

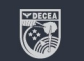

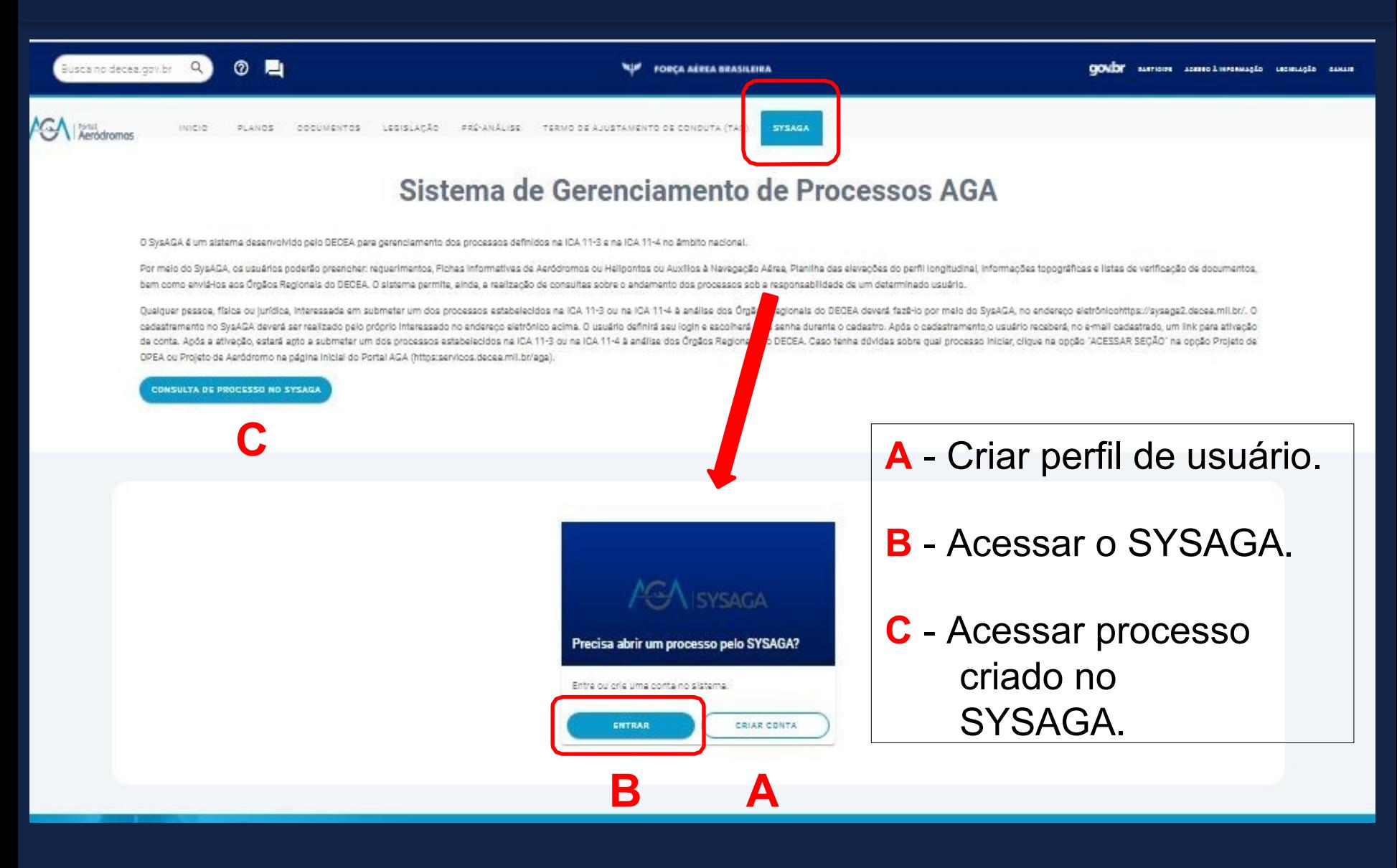

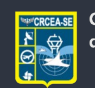

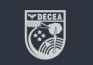

## **Passo a passo de uma solicitação** 1 – Após fazer o login no SysAGA, clique na aba **NOVA SOLICITAÇÃO**:

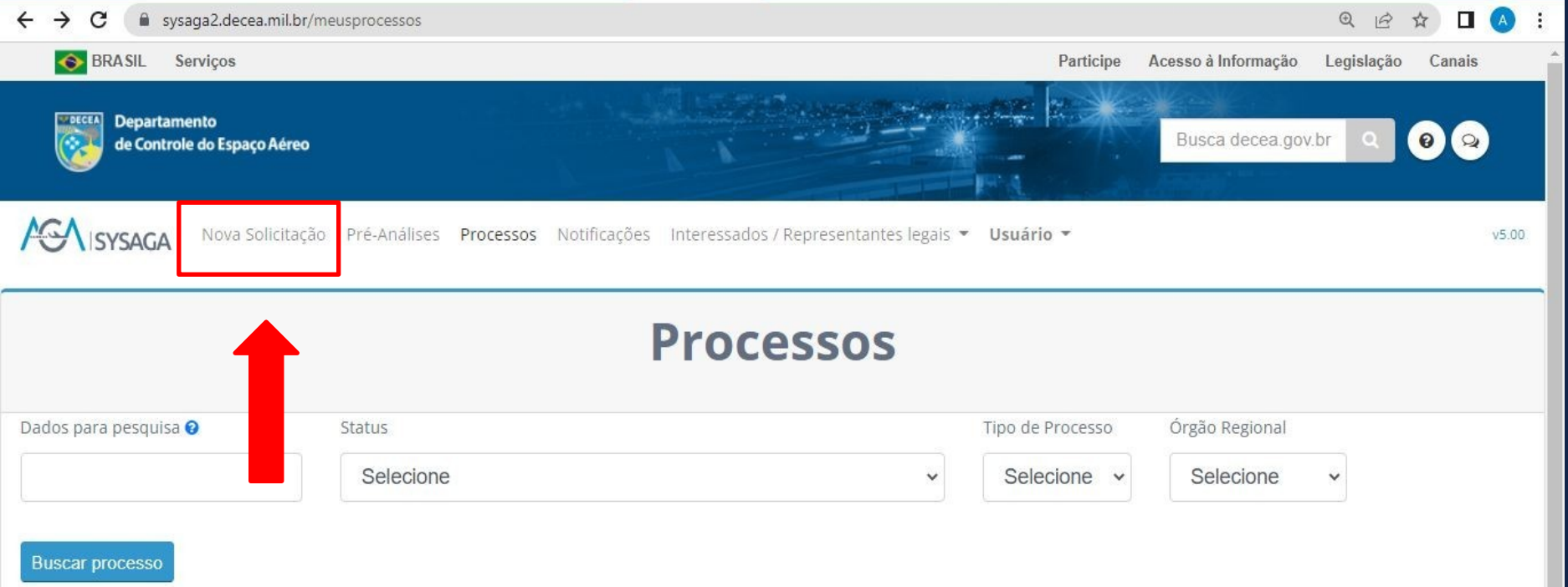

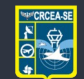

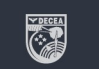

### **Passo a passo de uma solicitação**

#### 2 – Na coluna da esquerda, selecione o tipo de processo pretendido:

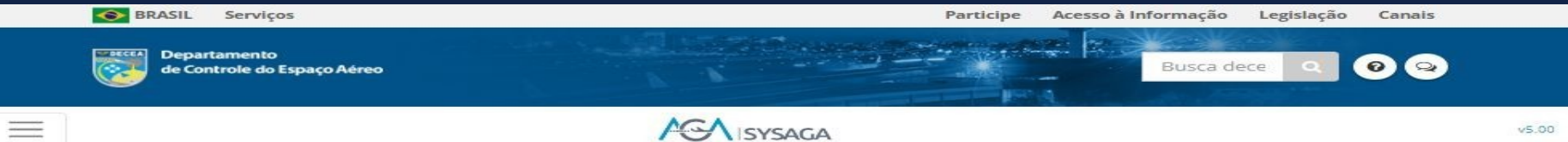

#### Escolha o tipo de estrutura que deseja análise:

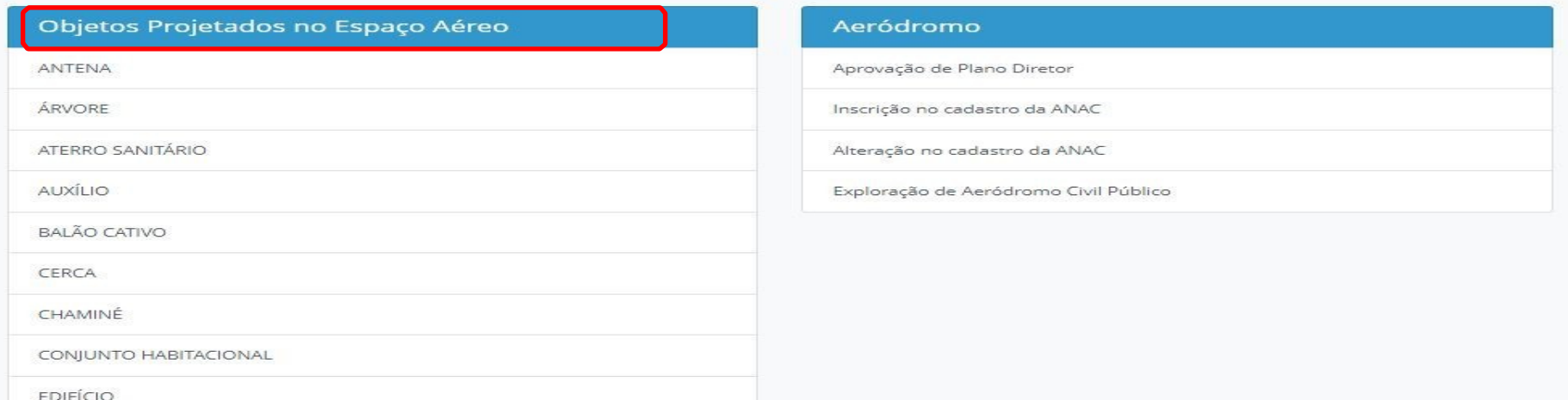

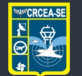

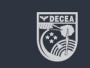

## **Passo a passo de uma solicitação** 3 – Preencha todosos campos informações do projeto:

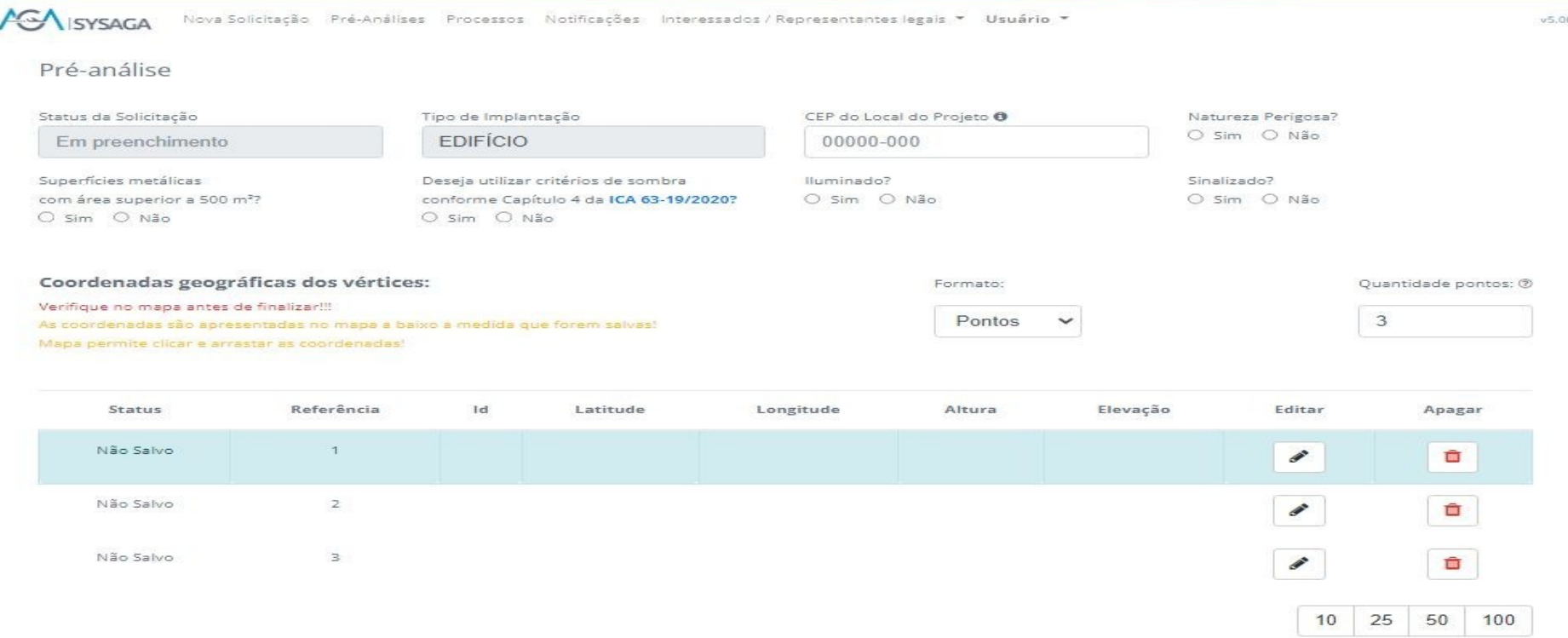

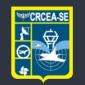

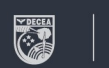

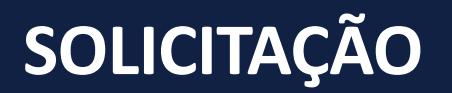

### **ATENÇÃO!!!!**

#### As **coordenadas geográficas** deverão estar no formato **Grau-Minuto-Segundo**.

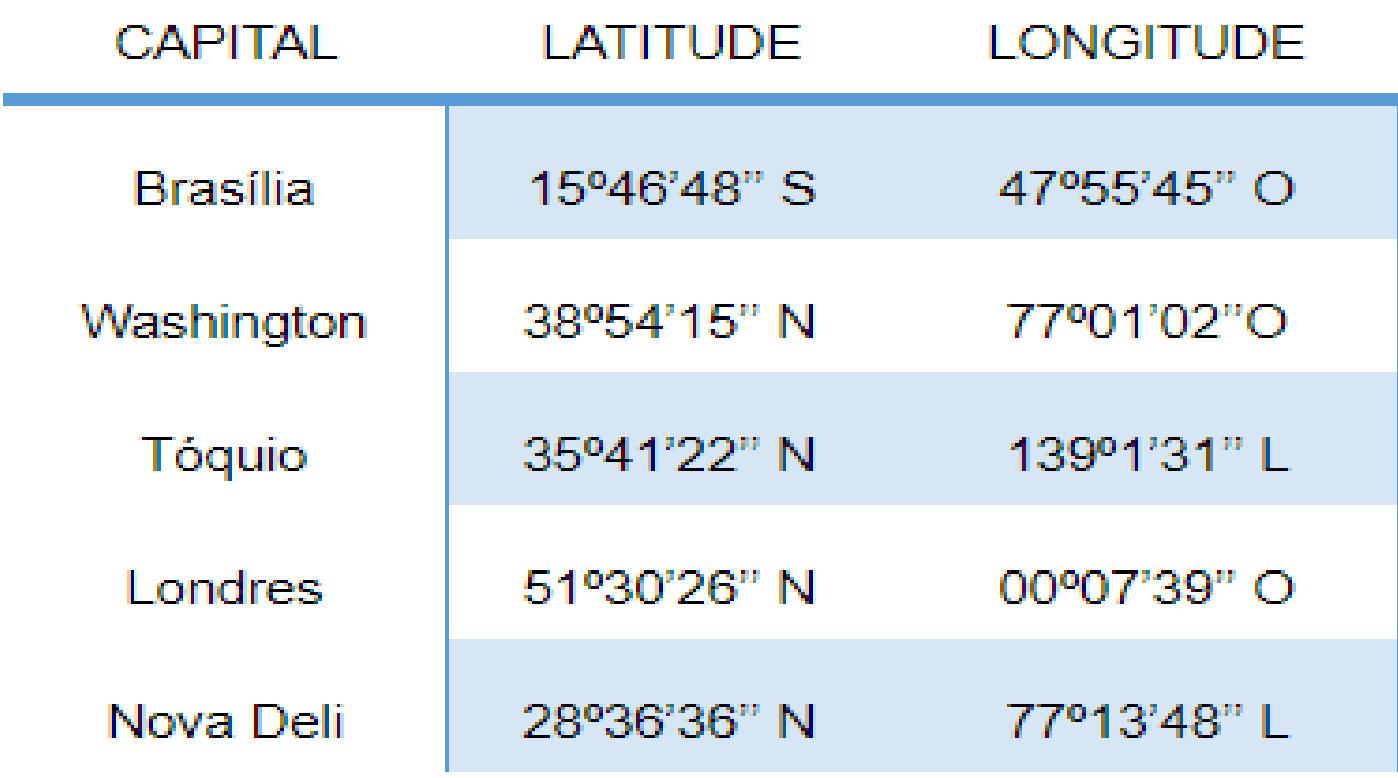

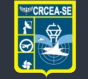

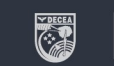

## **ATENÇÃO!!!!**

#### A referência da **altitude** é o nível médio do mar.

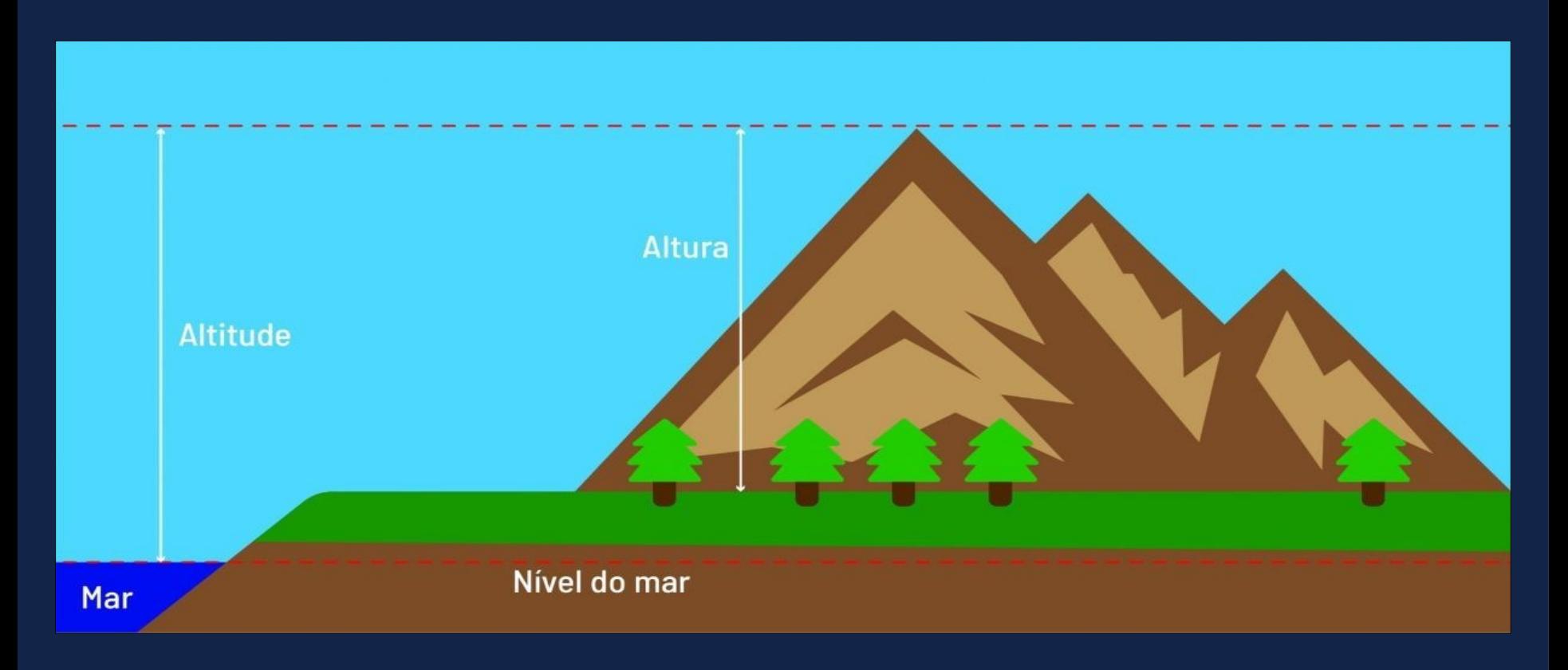

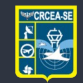

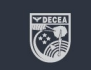

## **ATENÇÃO!!!!**

Para os casos de Raio Laser deverá ser informado no campo "**Descrição da implantação**" os seguintes tópicos:

- Alcance máximo horizontal e vertical do laser; e
- O valor da Máxima Exposição Permitida (MPE) expresso em W/cm² ou J/cm². **(Item 3.2.15.9 da ICA 63-19/2020)**

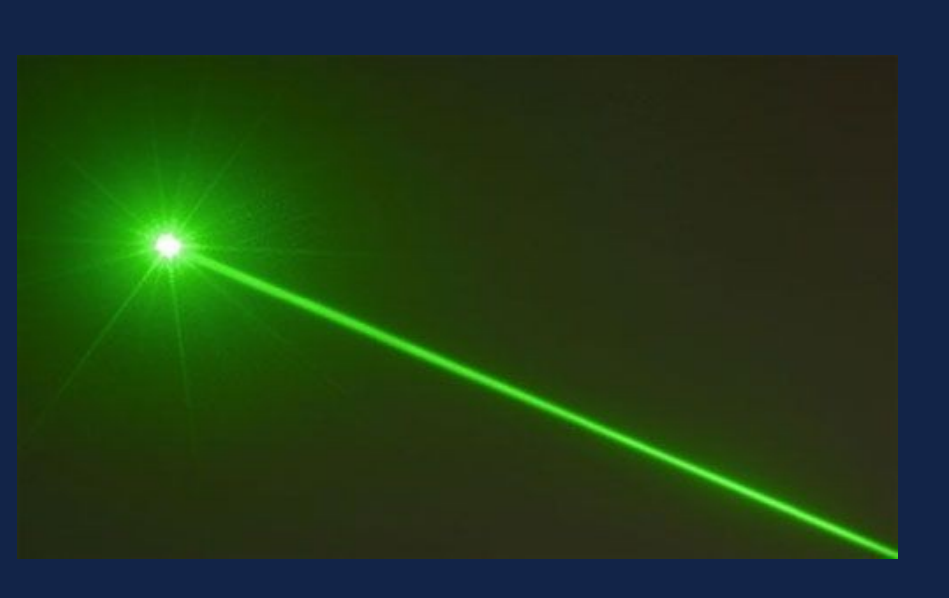

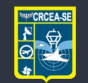

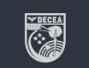

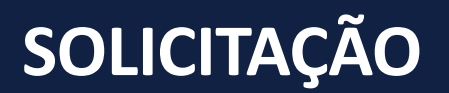

## **ATENÇÃO!!!!**

ZONA DE PROTEÇÃO CONTRA OS PERIGOSOS EFEITOS DE PROJEÇÕES DE RAIOS LASER

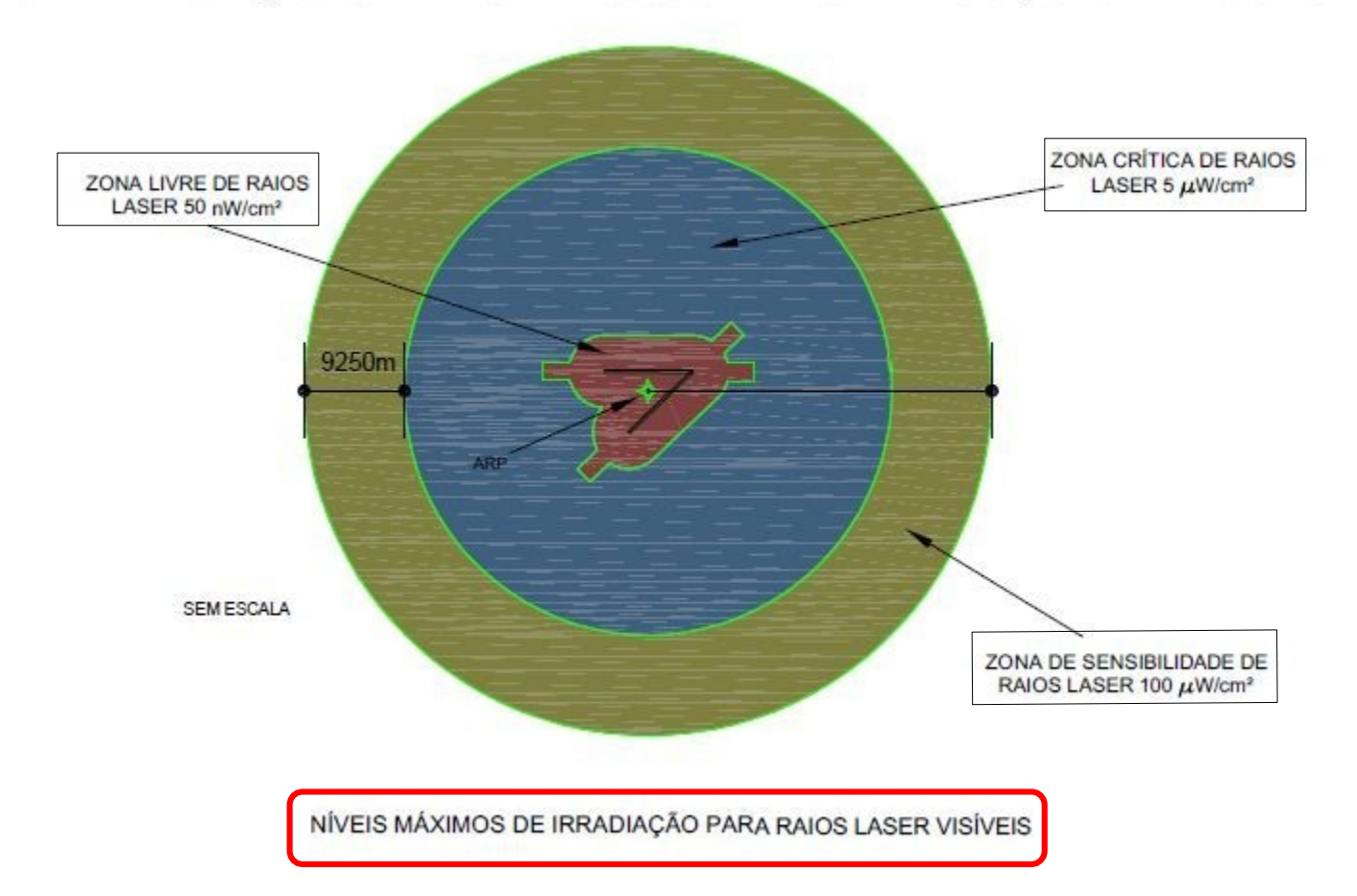

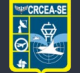

**Centro Regional de Controle** do Espaço Aéreo Sudeste

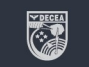

### **Passo a passo de uma solicitação**

#### 4 – Digite o resultado da operação matemática e clique em "**Enviar para análise**":

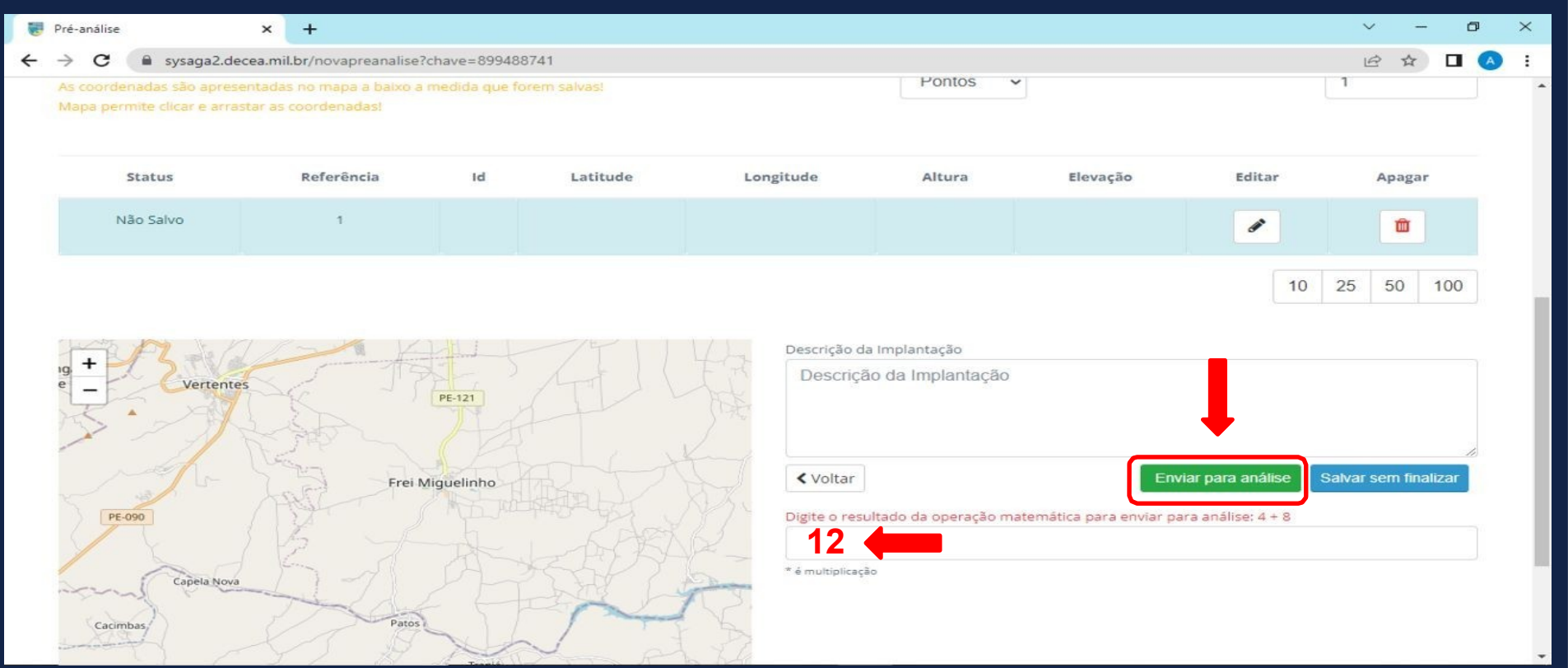

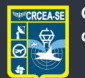

**Centro Regional de Controle** do Espaço Aéreo Sudeste

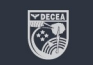

### **PRÉ-ANÁLISE**

Neste momento, sua solicitação passará por uma *PRÉ-ANÁLISE*, cujo resultado será:

- A emissão de uma *Declaração de Inexigibilidade*, se o empreendimento não se enquadrar nos critérios de solicitação previstos no item 10 da ICA 11-408; ou
- A necessidade de *abertura de processo*.

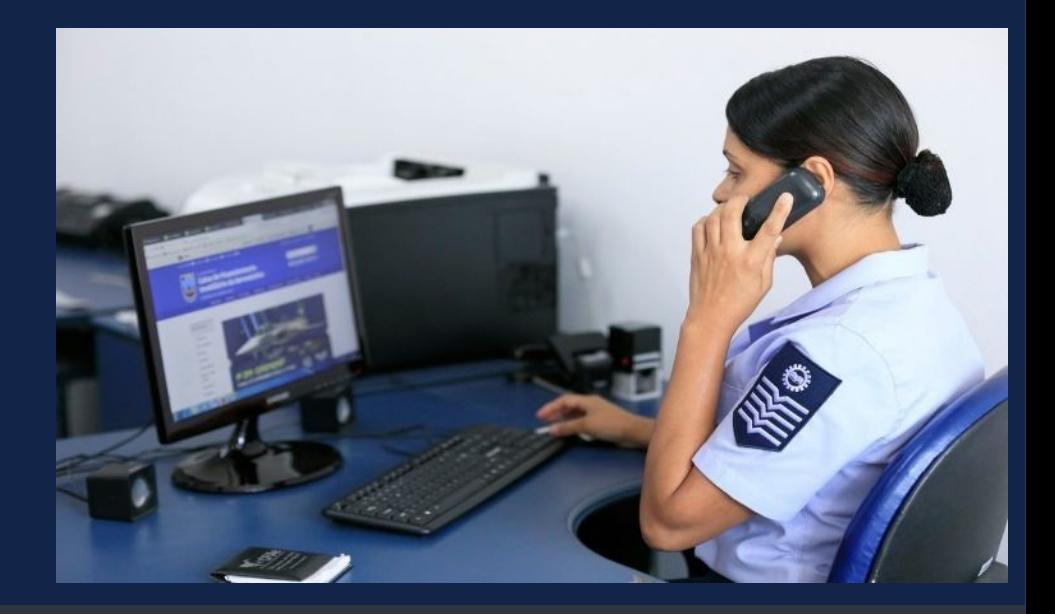

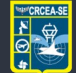

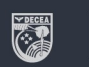

#### Minhas Pré-Análises

+ Nova Solicitação O que é uma Pré-Análise?

10 v resultados por página

#### Declaração de Inexigibilidade

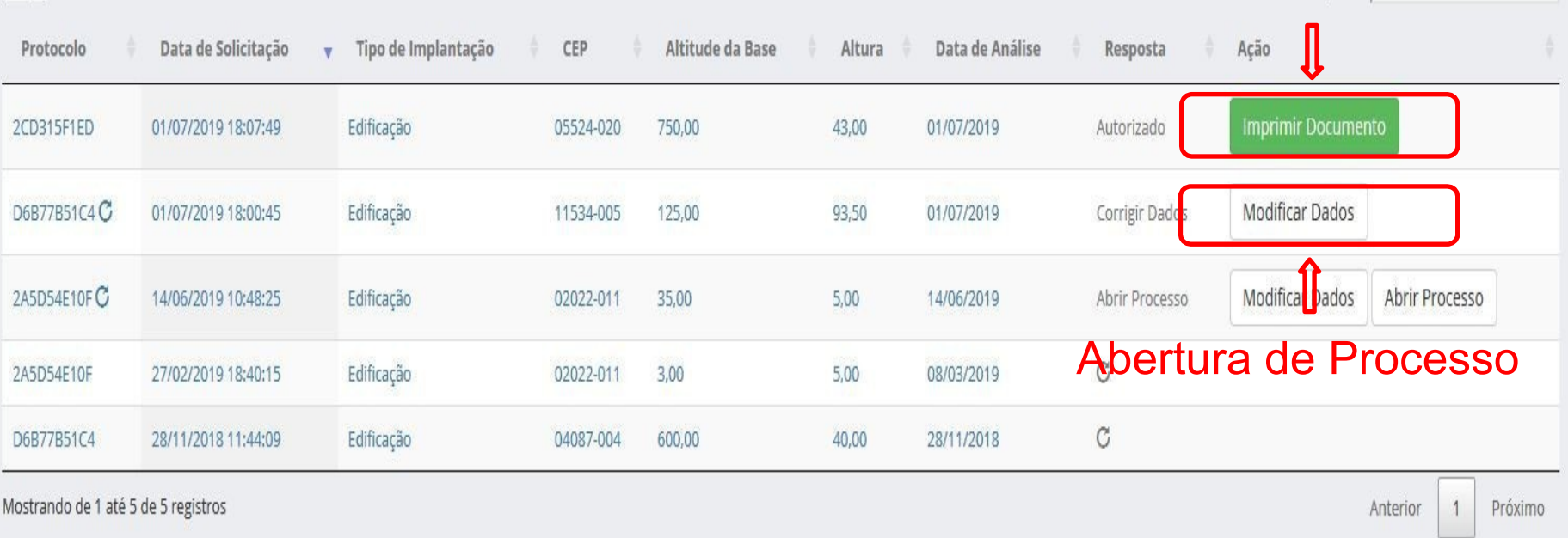

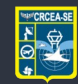

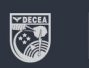

#### **DECLARAÇÃO DE INEXIGIBILIDADE**

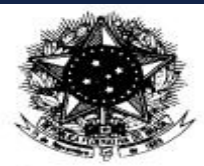

#### **MINISTÉRIO DA DEFESA** COMANDO DA AERONÁUTICA DEPARTAMENTO DE CONTROLE DO ESPAÇO AÉREO **DECLARAÇÃO DE INEXIGIBILIDADE**

Ref. ao Protocolo de Pré-Análise

Rio de Janeiro, 04 de agosto de 2022

O COMANDO DA AERONÁUTICA, no uso de suas atribuições legais relacionadas à segurança e regularidade das operações aéreas, com fundamento nos incisos I e II do artigo 12 do Código Brasileiro de Aeronáutica, Lei nº 7.565, de 19 de dezembro de 1986 e, no intuito de comprovação do atendimento ao disposto no capítulo 10 da ICA 11-408, de 4 JAN 2021, declara NÃO SER OBJETO DE AUTORIZAÇÃO DO COMAER, o projeto de implantação do objeto, caracterizado abaixo:

A *Declaração de Inexigibilidade* deverá ser apresentada à Prefeitura como comprovante de que você cumpriu as exigências junto ao Comando da Aeronáutica.

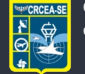

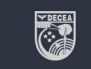

### **Passo a passo para abertura de processo**

#### 1 – Clique em "**Abrir Processo**".

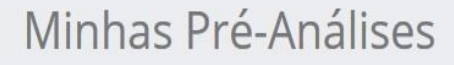

+ Nova Solicitação O que é uma Pré-Análise?

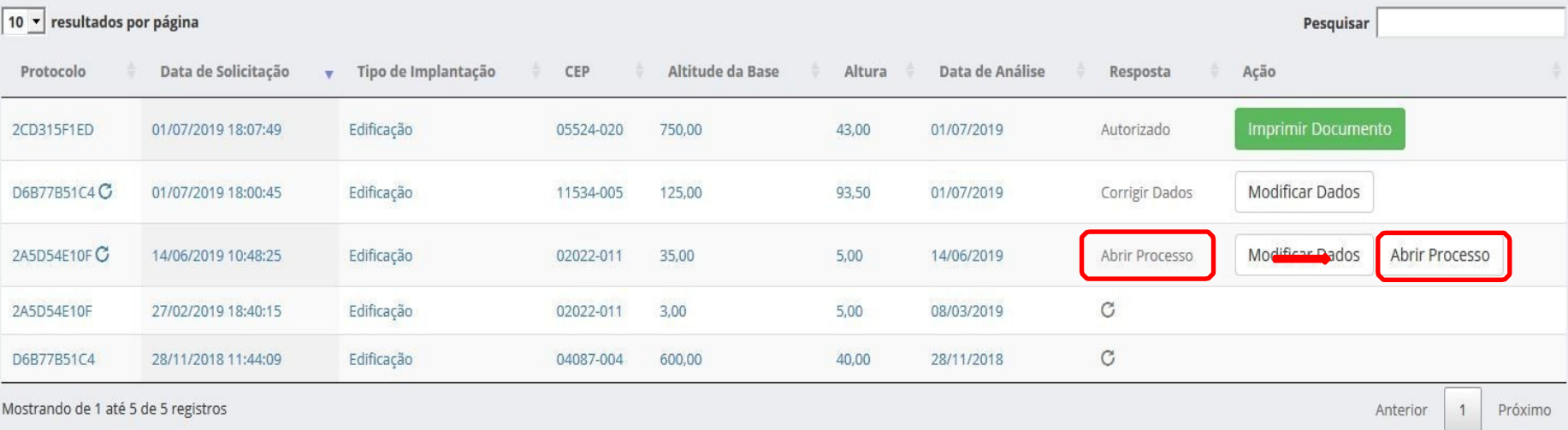

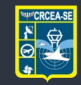

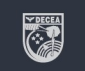

### **Passo a passo para abertura de processo**

#### 2 – Preencha os formulários:

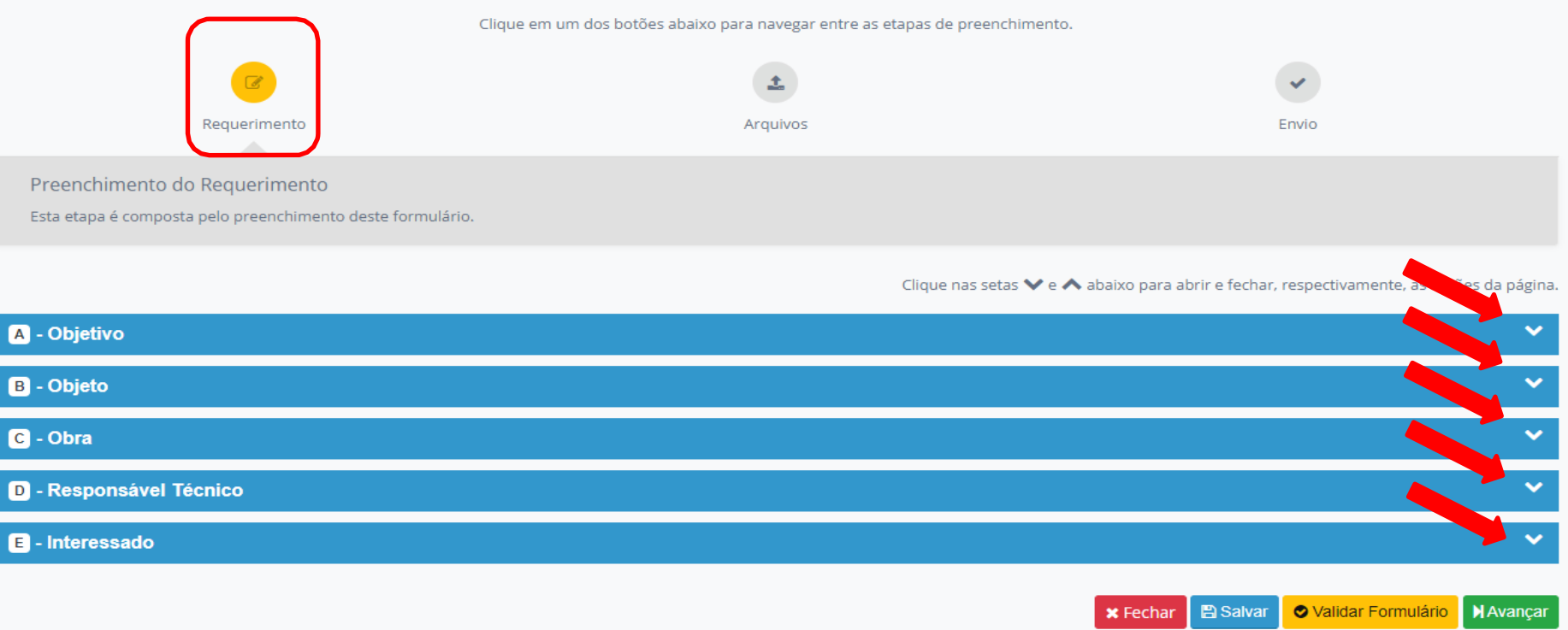

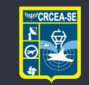

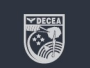

### **Passo a passo para abertura de processo** 3 – Clique em "Validar Formulário" e, em seguida, em "**Avançar**":

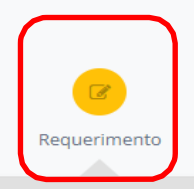

Clique em um dos botões abaixo para navegar entre as etapas de preenchimento.

Arquivos

Envio

Preenchimento do Requerimento

Esta etapa é composta pelo preenchimento deste formulário.

#### Clique nas setas V e ∧ abaixo para abrir e fechar, respectivamente, as seções da página.

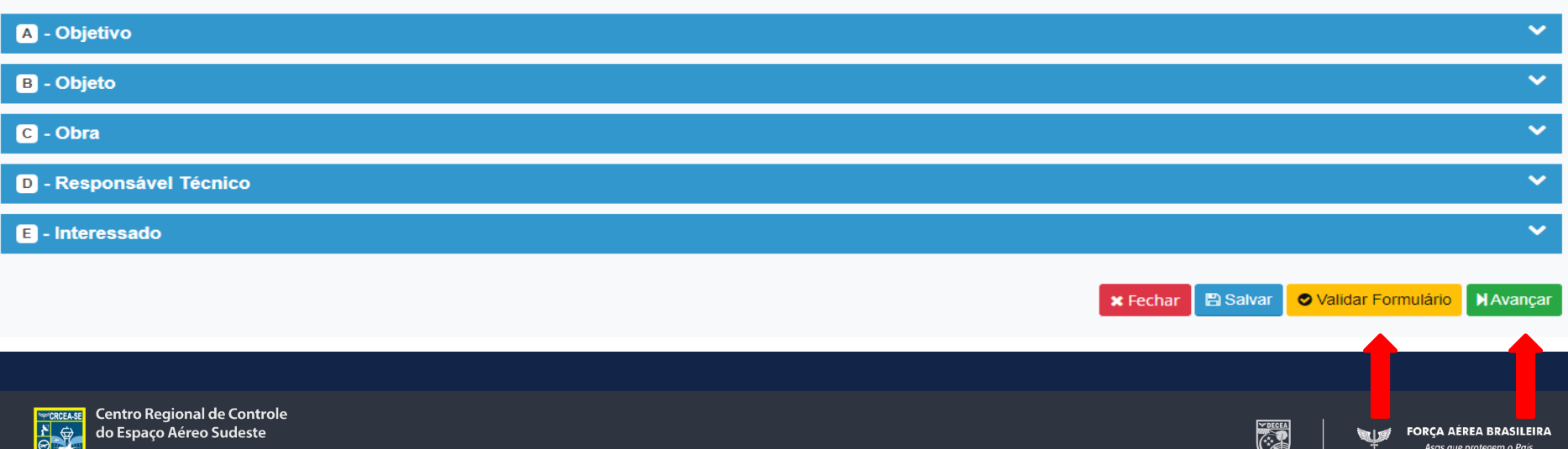

## **Passo a passo para abertura de processo** 4 – Carregue os arquivos solicitados e clique em "**Avançar**":

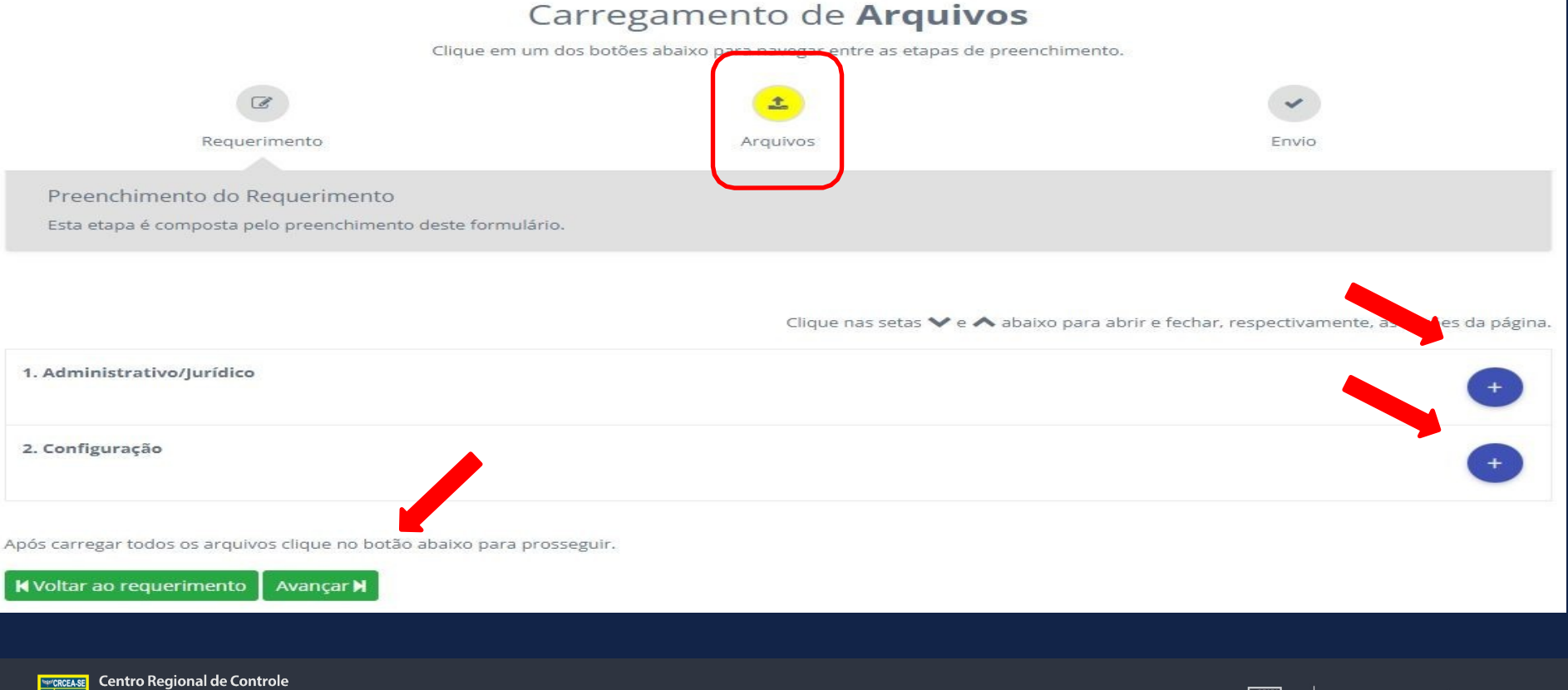

do Espaço Aéreo Sudeste

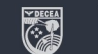

do Espaço Aéreo Sudeste

### **Passo a passo para abertura de processo**

5 – Clicando em "**Imprimir requerimento**" você poderá visualizar o rascunho em *.pdf* e conferir as informações:

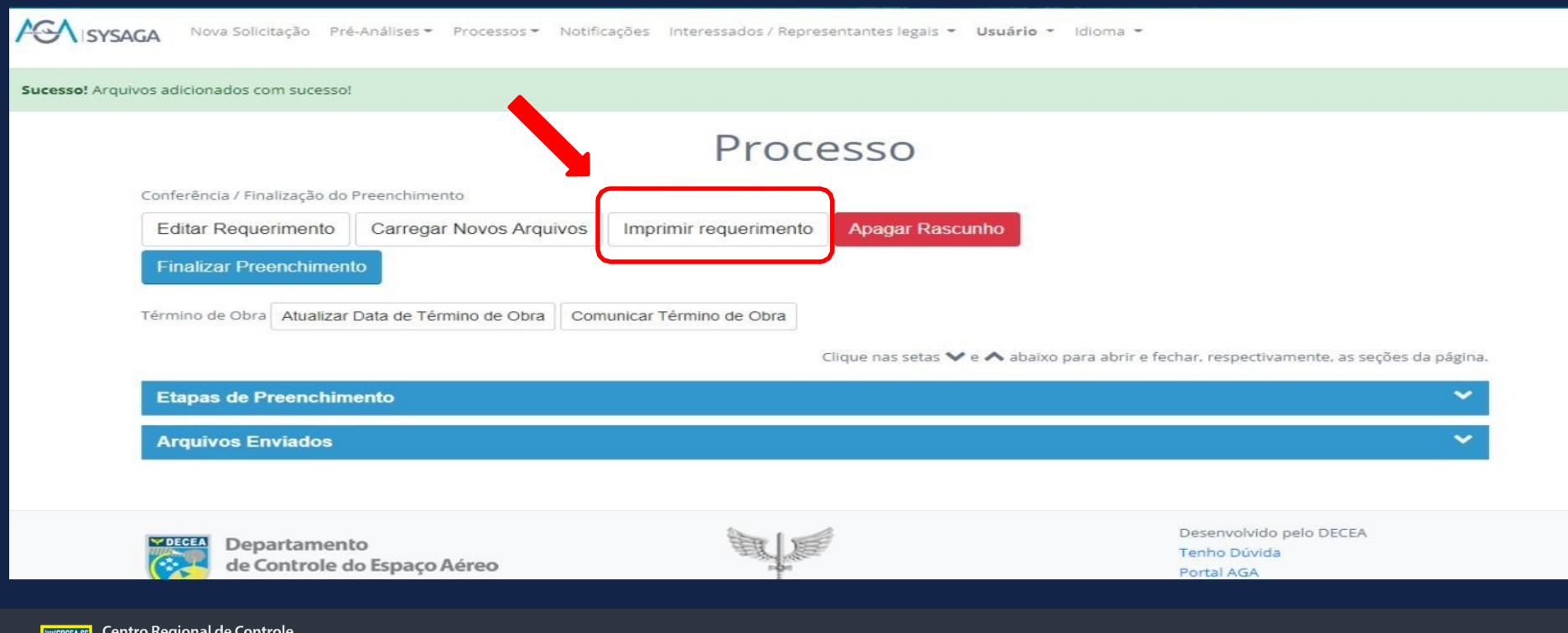

EODCA AEDEA RDASILEIDA

## **Passo a passo para abertura de processo** 6 – Imprima o requerimento:

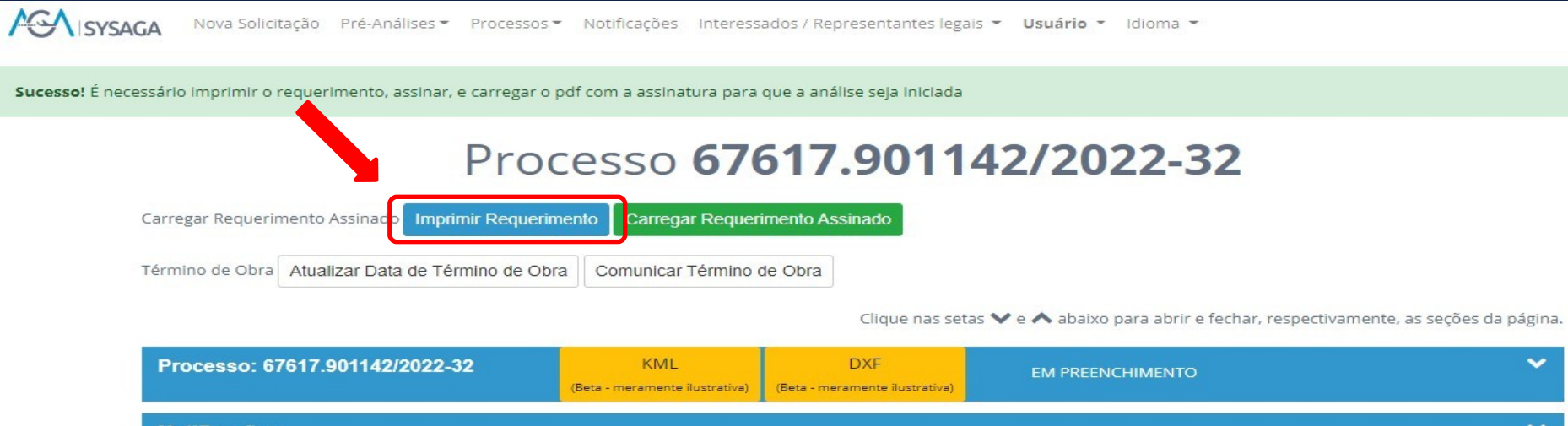

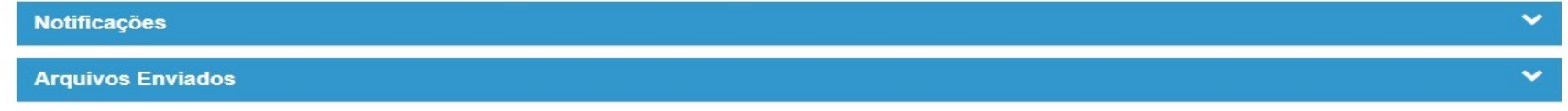

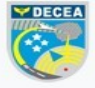

Departamento de Controle do Espaço Aéreo Comando da Aeronáutica

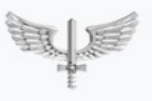

Desenvolvido pelo DECEA Tenho Dúvida Portal AGA

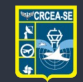

**Centro Regional de Controle** do Espaço Aéreo Sudeste

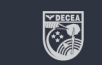

**FORCA AÉREA BRASILEIRA** .<br>Asas que protegem o País

### **Passo a passo para abertura de processo**

#### 7 – Assine as duas páginas do requerimento:

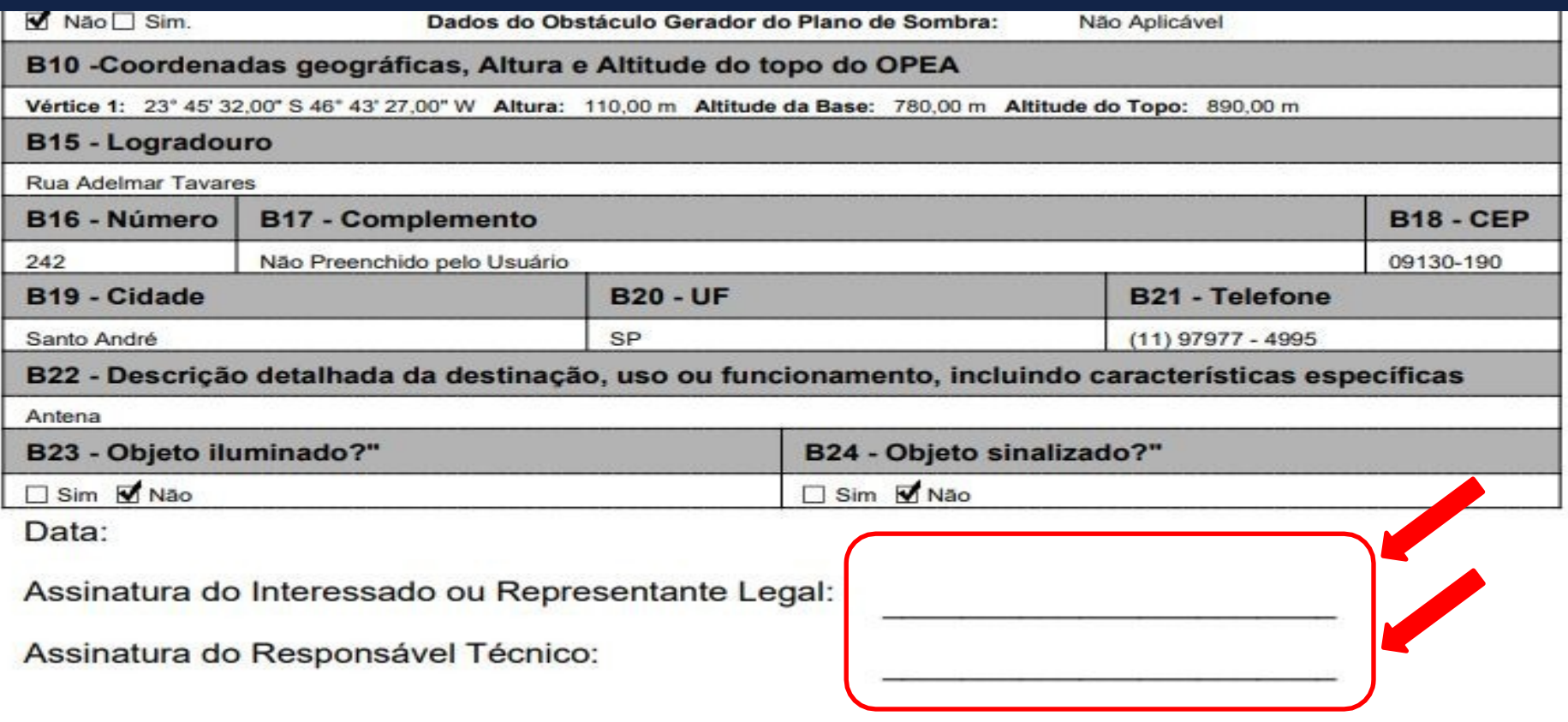

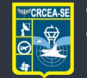

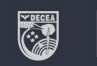

### **Passo a passo para abertura de processo**

#### 8 – Carregue o requerimento assinado:

AGA SYSAGA Nova Solicitação Pré-Análises - Processos - Notificações Interessados / Representantes legais - Usuário - Idioma -Sucesso! É necessário imprimir o requerimento, assinar, e carregar o pdf com a assinatura para que a análise seja iniciada Processo 67617.901142/2022-32 Carregar Requerimento Assinado Carregar Requerimento Assinado **Imprimir Requerimento** Término de Obra Atualizar Data de Término de Obra Comunicar Término de Obra Clique nas setas V e ∧ abaixo para abrir e fechar, respectivamente, as seções da página. Processo: 67617.901142/2022-32 **KMI DXF**  $\checkmark$ **EM PREENCHIMENTO** (Beta - meramente ilustrativa) (Beta - meramente ilustrativa) **Notificações**  $\checkmark$ **Arquivos Enviados** 

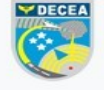

Departamento de Controle do Espaço Aéreo Comando da Aeronáutica

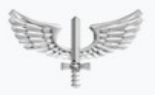

Desenvolvido pelo DECEA Tenho Dúvida Portal AGA

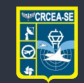

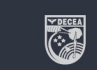

## **Passo a passo para abertura de processo** 9 – Clique em "**Enviar para Análise**".

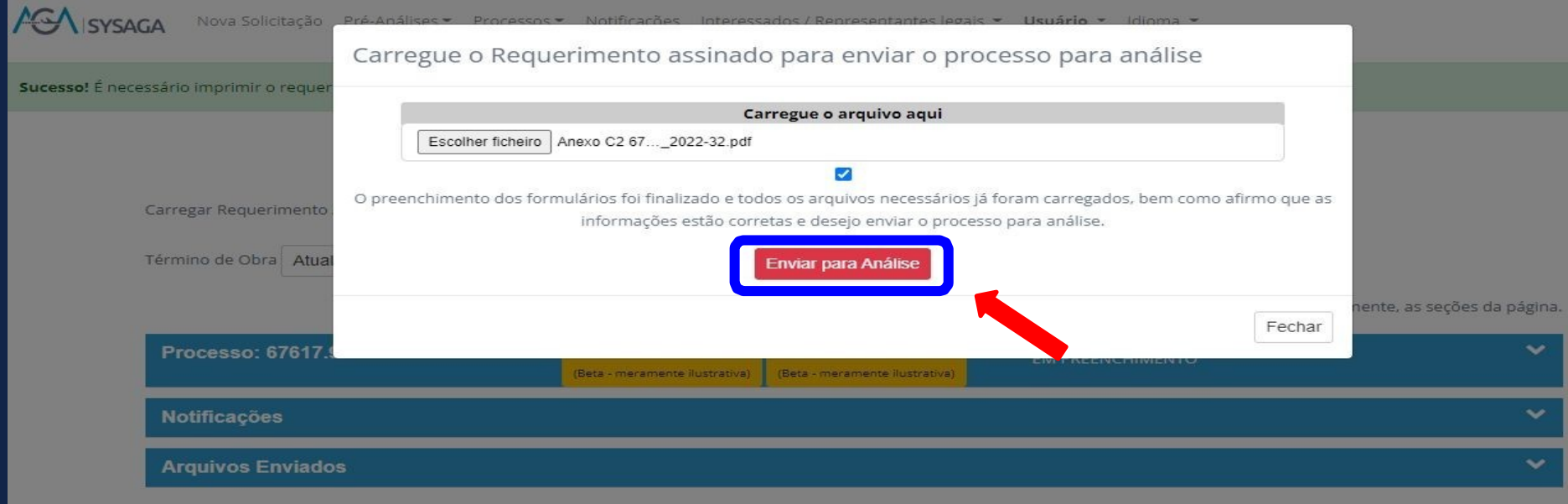

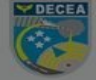

**Departamento** de Controle do Espaço Aéreo

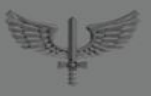

Desenvolvido pelo DECEA Tenho Dúvida Portal AGA

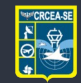

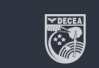

#### **PRAZOS**

- O prazo para a realização da **Pré-Análise** é de **30 dias**.
- O prazo para a realização da **análise do processo** é de **60 dias**.

Todos os prazos para a realização das atividades sob a responsabilidade de um determinado setor ou organização subordinada ao COMAER estão estabelecidos na **ICA 11- 2/2021**, no **Item 4**, "**PRAZOS**".

**IMPORTANTE:** Sempre que o processo retorna para o interessado em virtude de não conformidade, a contagem do prazo é **reiniciada**.

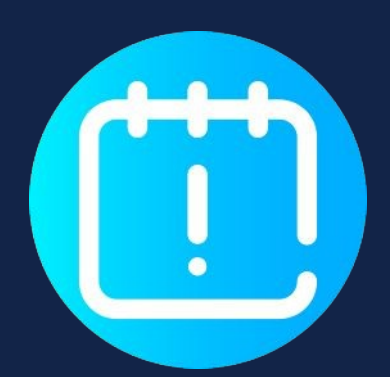

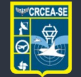

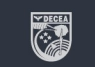

#### **ORIENTAÇÕES PARA CONSTRUÇÕES PRÓXIMAS À AEROPORTOS, AERÓDROMOS E HELIPONTOS.**

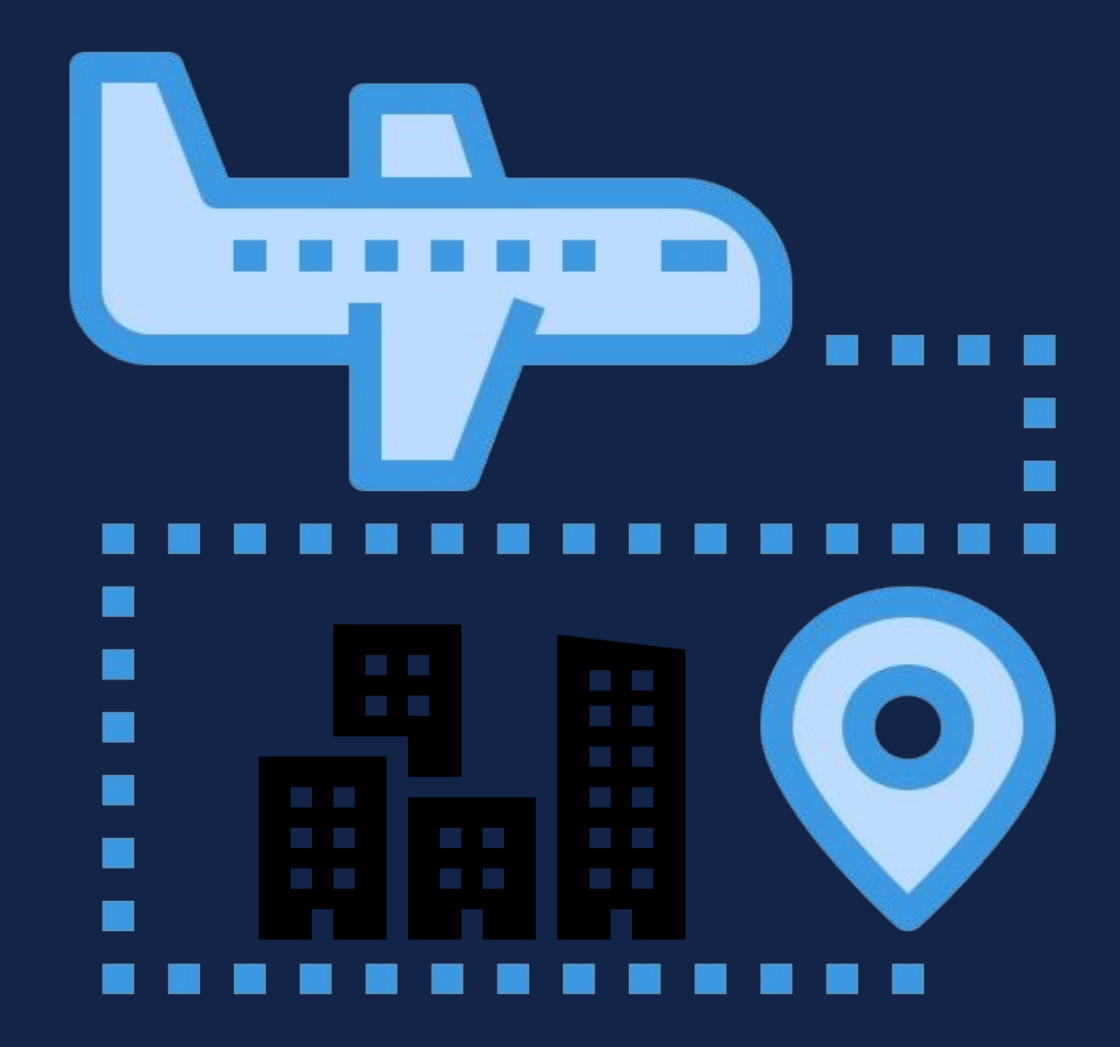

Tutorial de acordo com norma vigente em 04/2024. Atentar para possíveis mudanças na legislação. Envie sugestões para aga.crcease@fab.mil.br

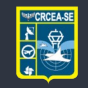

Centro Regional de Controle do Espaço Aéreo Sudeste

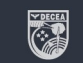

#### **Slide de encerramento**

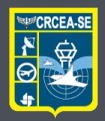

**Centro Regional de Controle** do Espaço Aéreo Sudeste

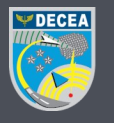

**Departamento** de Controle do Espaço Aéreo

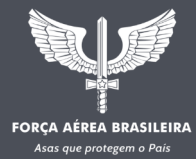

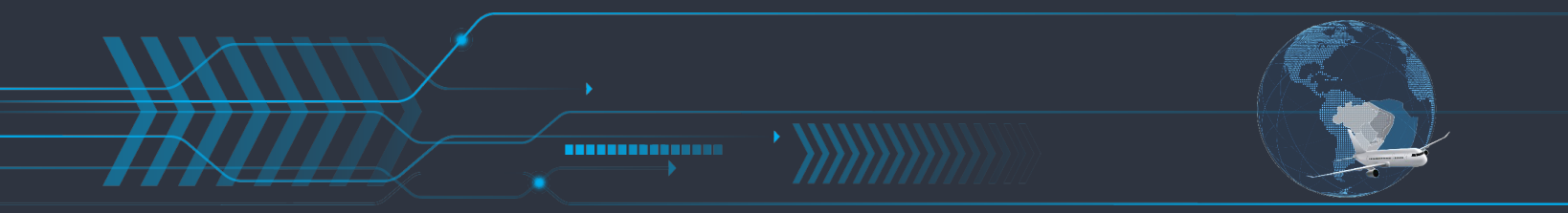

WWW.DECEA.GOV.BR